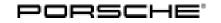

### Installation and Conversion Instructions

Cayenne (92A) 35/14 ENU 9627 9

### Sport Plus Mode

Revision: This bulletin replaces bulletin Group 9, #35/14, dated December 10, 2014. > Under "Restriction:" NOT approved for Diesel models! was added. > Work procedures were revised.

- Model Year: As of 2015 up to 2016
- Concern: Retrofitting
- Restrictions:
  - NOT approved for Diesel derivative models!
    - **ONLY** for vehicles with PCM3.1
    - ONLY for vehicles WITHOUT compass/Sport Chrono clock (I-no. QR0) or WITH analog clock (I-no. QR3)

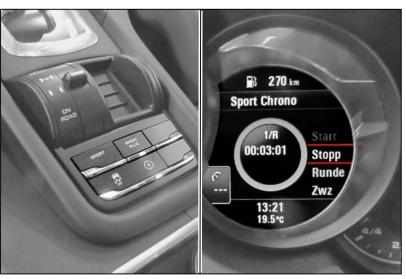

Figure 1

Notes: Activating the "Sport Plus mode" option using the Sport Plus button in the center console allows sporty tuning of Porsche Stability Management (PSM), Porsche Active Suspension Management (PASM), Porsche Dynamic Chassis Control (PDCC), transmission and electronic engine management, depending on the vehicle equipment.

When Sport Plus mode is activated, the Porsche control systems are intentionally shifted towards greater agility and driving dynamics. (For more information, see Owner's Manual).

The Sport and Sport Plus modes are displayed in the instrument cluster.

Data relating to laps/distances driven can be recorded and evaluated when the stopwatch (digital display in the instrument cluster) and Porsche Communication Management (PCM) are combined. To do this, you must enter the **PCM Sport Chrono MMI enabling code**.

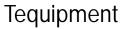

## **9** Cayenne (92A) 9627 ENU 35/14

Important: **ONLY** for vehicles with analog clock (I-no. QR3):

When coding is complete, **B** will be displayed instead of **A** in the main menu Vehicle > Settings > Date/time on the multi-function display in the instrument cluster.

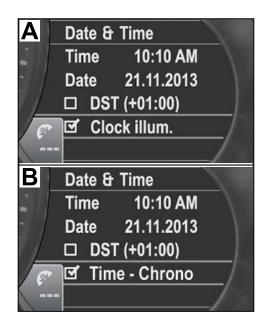

Multi-function display

The clock lighting works when the Chrono time option is confirmed (tick appears).

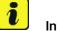

#### Information

Please inform your customers about the change in the multi-function display.

Parts Info:958.044.900.35 $\Rightarrow$  Sport Plus mode

Information on<br/>ordering:A strip for switches (keypad) must also be ordered.The following illustrations and table make ordering easier.

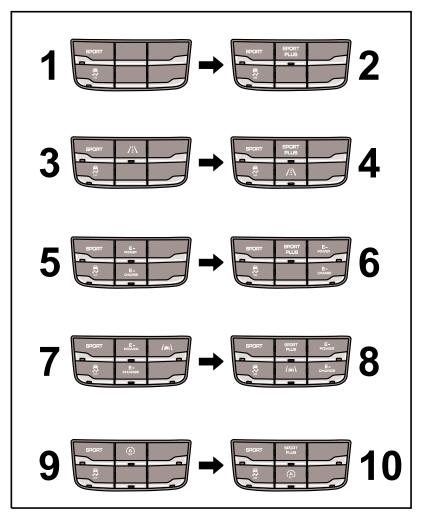

Figure 2

| Tequipment | Aug 2, 2019<br>Page 3 of 8 |
|------------|----------------------------|
|            |                            |

**9** Cayenne (92A) 9627 ENU 35/14

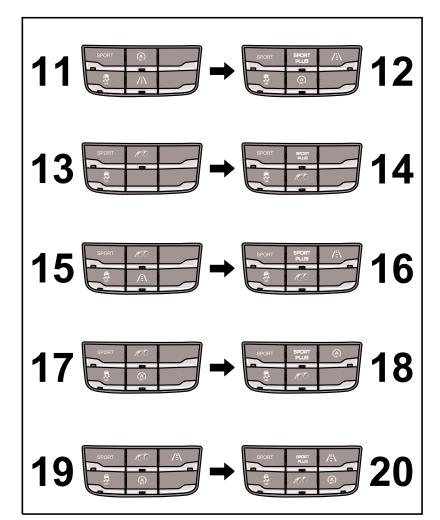

Figure 3

|    | Installed<br>strip for switches | Required<br>strip for switches |                |
|----|---------------------------------|--------------------------------|----------------|
|    | Part No.                        |                                | Part No.       |
| 1  | 958.613.158.00                  | 2                              | 958.613.160.00 |
| 3  | 958.613.159.00                  | 4                              | 958.613.161.00 |
| 5  | 958.613.162.00                  | 6                              | 958.613.164.00 |
| 7  | 958.613.163.00                  | 8                              | 958.613.166.00 |
| 9  | 958.613.167.00                  | 10                             | 958.613.169.00 |
| 11 | 958.613.168.00                  | 12                             | 958.613.170.00 |
| 13 | 958.613.171.00                  | 14                             | 958.613.173.00 |

### Installation and Conversion Instructions

35/14 ENU 9627

| 15 | 958.613.172.00 | 16 | 958.613.174.00 |
|----|----------------|----|----------------|
| 17 | 958.613.175.00 | 18 | 958.613.177.00 |
| 19 | 958.613.176.00 | 20 | 958.613.178.00 |

#### Enabling code: Sport Chrono, PCM Sport Chrono MMI if necessary

These components require a VIN-specific enabling code and will not function without it. To get the enabling code, order the applicable kit via your normal parts channels (POLARIS). You must then submit a Parts Technical Assistance Request (PTAR) in the PTEC system with the correct VIN, Part Number and PCNA order number to PCNA Parts Support. The PTAR will be returned to you in 1+ working days, advising you that the code is now displayed in the PIWIS System. Consult Parts Bulletin GR13D90 for additional ordering details.

#### Tools: 9900 - PIWIS Tester 3

#### Work Procedure: 1 Preparatory work

- 1.1 Connect a battery charger. ⇒ Workshop Manual '2X00IN Battery trickle charging'
- 1.2 Remove levelling system (selector switch). ⇒ Workshop Manual '431019 Removing and installing levelling system (selector switch)'
- 2 Convert levelling system (selector switch)
  - 2.1 Release locking lug at the front ( $\Rightarrow$  *Figure 5* -**a**-) and lift the trim up slightly ( $\Rightarrow$  *Figure 5*).
    - 1 Cover
    - 2 Locking lug
    - 3 Clips

Insert a small screwdriver into the housing ( $\Rightarrow$  *Figure 5*-**b**-) and **carefully** release the clips ( $\Rightarrow$  *Figure 5*).

Pull the trim up and off.

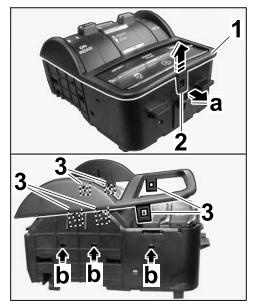

Figure 5

- 2.2 Release combined switch ( $\Rightarrow$  Figure 6 -a-) and pull it out of the keypad ( $\Rightarrow$  Figure 6).
  - 1 Combined switch
  - 2 Keypad
- 2.3 Insert combined switch into the new keypad and press it down until the combined switch locks with an audible click.
- 2.4 Position trim on the levelling system (selector switch) and press it down until the trim locks with an audible click.

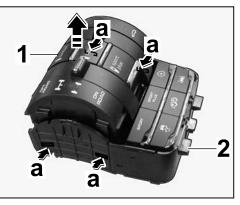

Figure 6

2.5 Install levelling system (selector switch) (  $\Rightarrow$ Workshop Manual '431019 Removing and installing levelling system (selector switch)).

#### NOTICE

Voltage drop

- Risk of irreparable damage to control unit
- Risk of damage to control unit
- Fault entries in the control unit
- Coding in the control unit is aborted
- Malfunctions in control unit, even during programming
- $\Rightarrow$  Prior to disconnecting the control unit, switch off the ignition and remove the ignition key.
- $\Rightarrow$  Ensure that the power supply is not interrupted during programming.
- ⇒ Connect battery charger/power supply suitable for AGM Type batteries, recommended current rating of 90A fixed voltage 13.5V to 14.5V.

# Information

The **9900** - **PIWIS Tester III** instructions take precedence since the description may be different with later Tester releases.

The procedure described here has been structured in general terms; different text or additions may appear on the **9900 - PIWIS Tester III**.

# i Information

The following requirements must be met for coding Sport Plus mode:

- Software version 14.500 or higher
- Sport Chrono enabling code available

- 3 Coding Sport Plus mode
  - 3.1 **9900 PIWIS Tester 3** must be connected before switching on the ignition.
  - 3.2 Select the required vehicle type. PIWIS Tester Diagnostics starts.
  - 3.3 Maintenance of vehicle data
    - 3.3.1 Select Additional menu by pressing F7". Press F11" to confirm the question "Create vehicle analysis log (VAL)?".
    - 3.3.2 Select the "Maintenance of vehicle data" function. Press F12" until "PR numbers" appears in the Value group column.
    - 3.3.3 Select "Compass" in the Family column. Touch the empty cell behind "Compass" a dropdown menu appears.

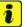

#### Information

If QR4 or QR5 is selected, a window opens prompting you to enter the Sport Chrono enabling code.

**ONLY** for Japan:

Select "QR4 - Sport Chrono Package". Enter the enabling code and press  $\bullet OK^{\prime\prime}$  to confirm. Press  $\bullet F12^{\prime\prime}$  to continue.

ONLY for vehicles with PCM3.1 (other countries):
Select "QR5 - Sport Chrono Package Plus. Enter the enabling code and press
OK to confirm. Press •F12 to continue.

3.3.4 A table containing the values to be changed appears.

Save the values by pressing • F8" .

Wait until "Generation of vehicle data is complete......" appears.

3.3.5 Press • F12" to switch to Report management. Open the log by pressing • F10" and check that vehicle equipment "Sport Chrono Package Plus - QR5" or "Sport Chrono Package - QR4" is displayed.

Close the log.

- 3.4 Adapt coding.
  - 3.4.1 Switch to the "Overview" menu.

Press • F11" to return to the list of control units.

Select all control units by pressing • Ctrl A<sup>#</sup> . Press • F12<sup>#</sup> to continue.

- 3.4.2 Switch to the "Codings/adaptations" menu. Press F12" to continue.Select "Automatic coding" mode. Press F12" to continue.
- 3.4.3 Wait until "Coding has been completed successfully." appears. Press F12" to continue. Switch to the "Overview" menu.

Tequipment

3.5 **ONLY** for vehicles with PCM3.1:

Enable PCM Sport Chrono MMI.

- 3.5.1 Select "PCM" control unit. Press • F12" to continue.
- 3.5.2 Switch to the "Maintenance/repairs" menu.
- 3.5.3 Select the "Function enable" menu item. Press • F12" to continue.
- 3.5.4 Select the "Sport Chrono" function.

Enter the enabling code and confirm by touching the "Status" cell.

Press • F8" to execute. Wait until "Enable was successful" appears. Press • F12" to continue.

- 3.6 Read out the fault memory of all systems, work through any existing faults, and erase the fault memory ( $\Rightarrow$  Workshop Manual '033500 Fault memory for on-board diagnosis).
- 3.7 Disconnect battery charger. ( $\Rightarrow$  Workshop Manual '2X00IN Battery trickle charging).
- 3.8 Carry out a function test.

96 27 31 40: Activating Sport Plus mode. Labor time: 129 TU

Important Notice: Technical Bulletins issued by Porsche Cars North America, Inc. are intended only for use by professional automotive technicians who have attended Porsche service training courses. They are written to inform those technicians of conditions that may occur on some Porsche vehicles, or to provide information that could assist in the proper servicing of a vehicle. Porsche special tools may be necessary in order to perform certain operations identified in these bulletins. Use of tools and procedures other than those Porsche recommends in these bulletins may be detrimental to the safe operation of your vehicle, and may endanger the people working on it. Properly trained Porsche technicians have the equipment, tools, safety instructions, and know-how to do the job properly and safely. Part numbers listed in these bulletins are for reference only. The work procedures updated electronically in the Porsche PIWIS diagnostic and testing device take precedence and, in the event of a discrepancy, the work procedures in the PIWIS Tester are the ones that must be followed.

© 2019 Porsche Cars North America, Inc.

Aug 2, 2019 Page 8 of 8